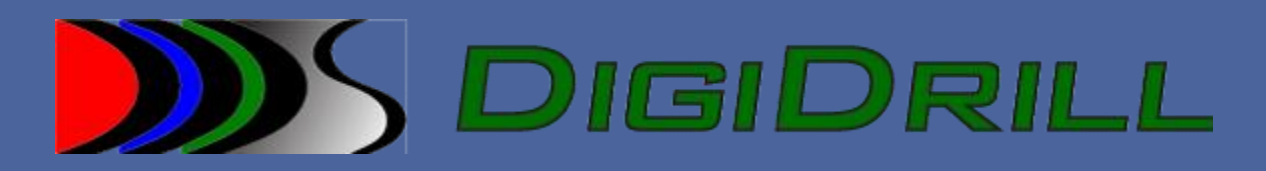

# **Digital Drilling Systems LLC**

LogvizApplication Manual

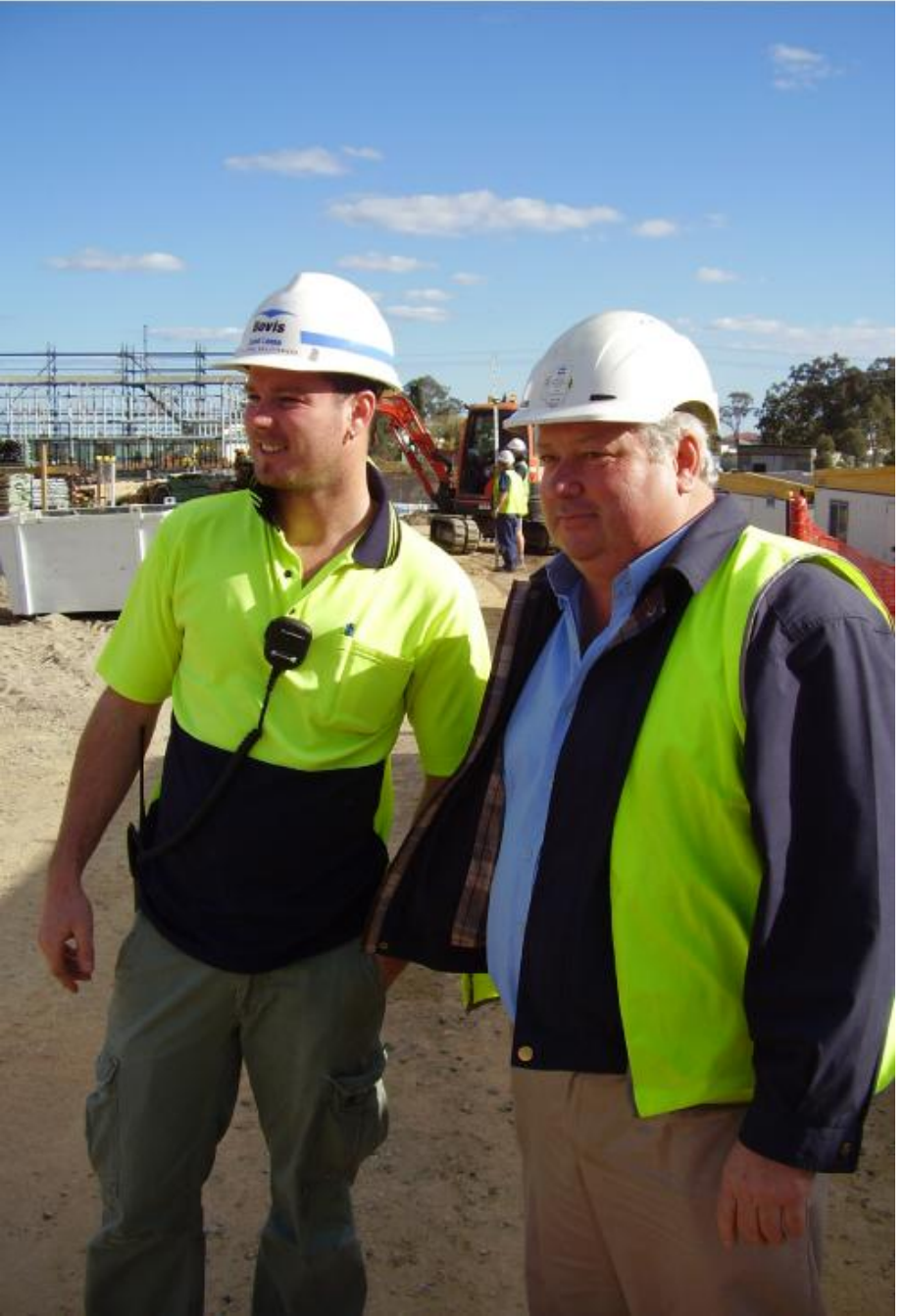

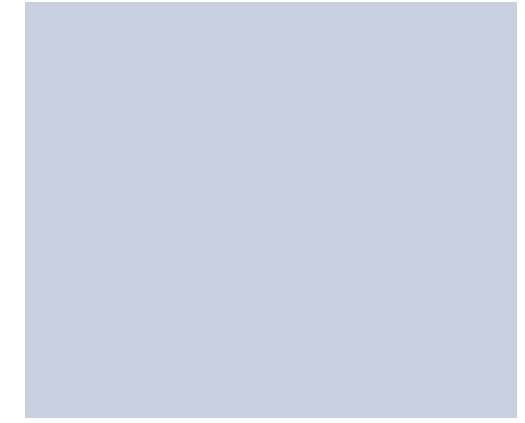

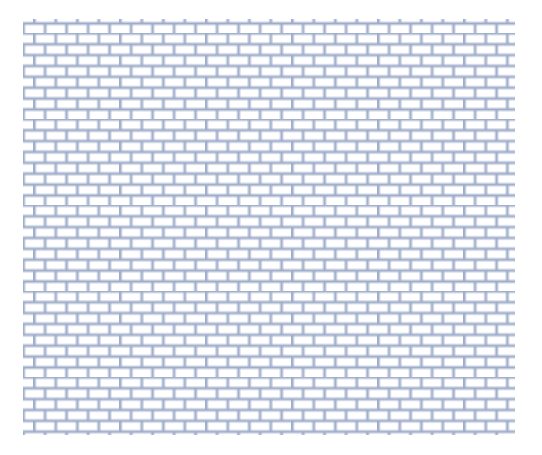

Digital Drilling Systems LLC 5829 W. Sam Houston Parkway N Suite 808 Houston, Tx 77041

Ph:1-866-455-6894 Fax:713-896-3118

Company website: www.digidrill.com

# <span id="page-1-0"></span>**TABLE OF CONTENTS**

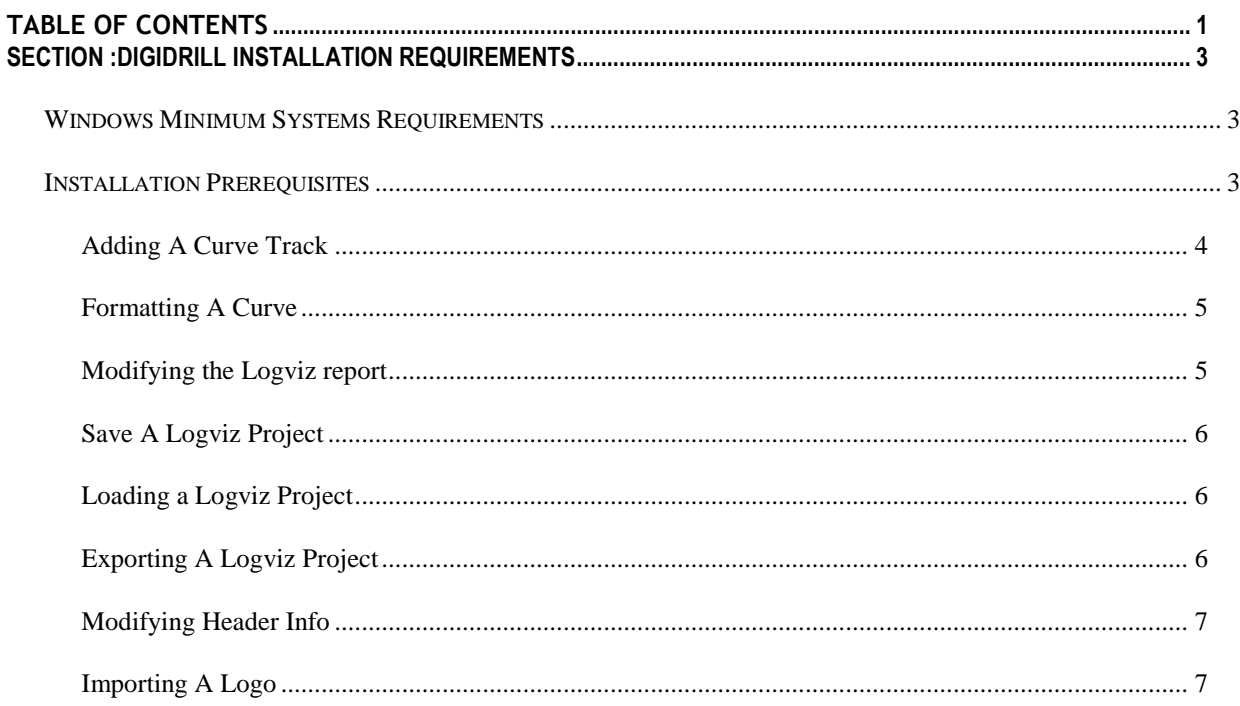

### **LEGAL NOTICE**

This document was originally prepared by Digital Drilling Systems LLC for exclusive use by its employees and agents. Neither Digital Drilling Systems LLC nor any of its employees:

(1) makes any written or oral warranty, expressed or implied, including, but not limited to those concerning merchantability or fitness for a particular purpose; (2) assumes any legal liability or responsibility for the accuracy, completeness, or usefulness of any information, apparatus, product, process, method, or policy contained herein; or

(3) represents that its use would not infringe any privately owned rights, including, but not limited to, patents, trademarks, or copyrights.

### **FOREWORD**

The Datalogger 5.4 manual is meant to inform users, current or potential contractors, as to the basis for operating and installation of the Datalogger 5.4 Application.

# <span id="page-3-0"></span>**SECTION :Digidrill Installation Requirements**

# <span id="page-3-1"></span>Windows Minimum Systems Requirements

- Intel® Dual Core 2.0 GHz or faster processor
- Microsoft® Windows® XP Home, Professional with Service Pack 3 (32 bit) ; Windows Vista® Home Premium, Business, Ultimate, or Enterprise with Service Pack 2 (32 bit); Windows 7 Home Premium, Professional, Ultimate, or Enterprise SP1 (32 bit)
- 2 GB of RAM (4 GB recommended)
- 2 GB of available hard-disk space
- 1024x768 screen resolution
- Microsoft Internet Explorer 7, 8. or 9;
- Internet Access Recommended

# <span id="page-3-2"></span>Installation Prerequisites

The following is a list of system requirement for the Digital Drilling Data Systems' software to function properly. It is necessary that these requirements are met before attempting to install or operate the Digital Drilling Data Systems software:

- Windows 32-bit/64-bit Driver Installer (Data Box,WIBU etc.)
- Firebird SQL Database Server

Data Sources

Add

#### Logviz

The Logviz application is used to extract logging data from the database and generate MWD plots on continuous paper printers

Creating A Logviz Project

To open a new project simply click the Open project button on the top right side of the window.

To open a database simply click on the add button on the data sources window.

Once you open your database, it will be added to the recent project list on the lower left hand side of logviz.

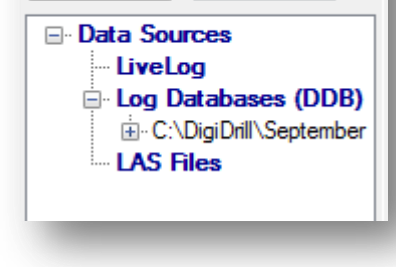

Remove

4

#### <span id="page-4-0"></span>**Adding A Curve Track**

To add a data curve to a track:

Click on the database on the left hand side to see your values.

Drag the value to the graph on the right.

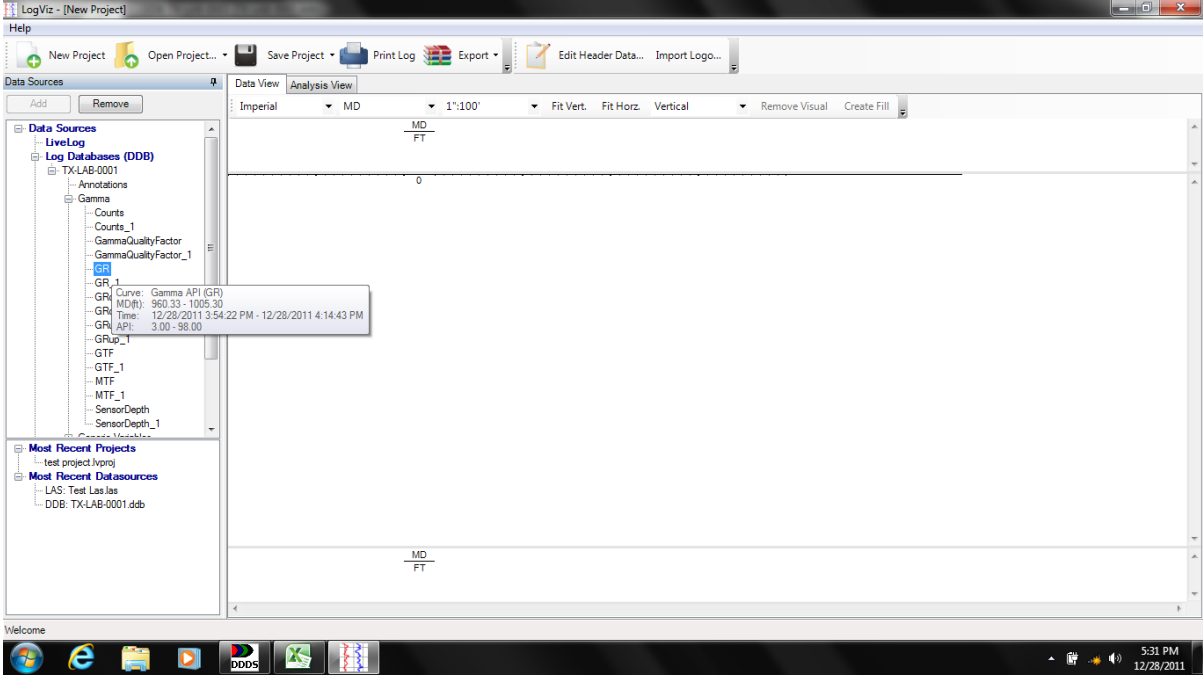

#### <span id="page-5-0"></span>**Formatting A Curve**

Once you have the curve properties menu opened. You can set the visual options for your curve.

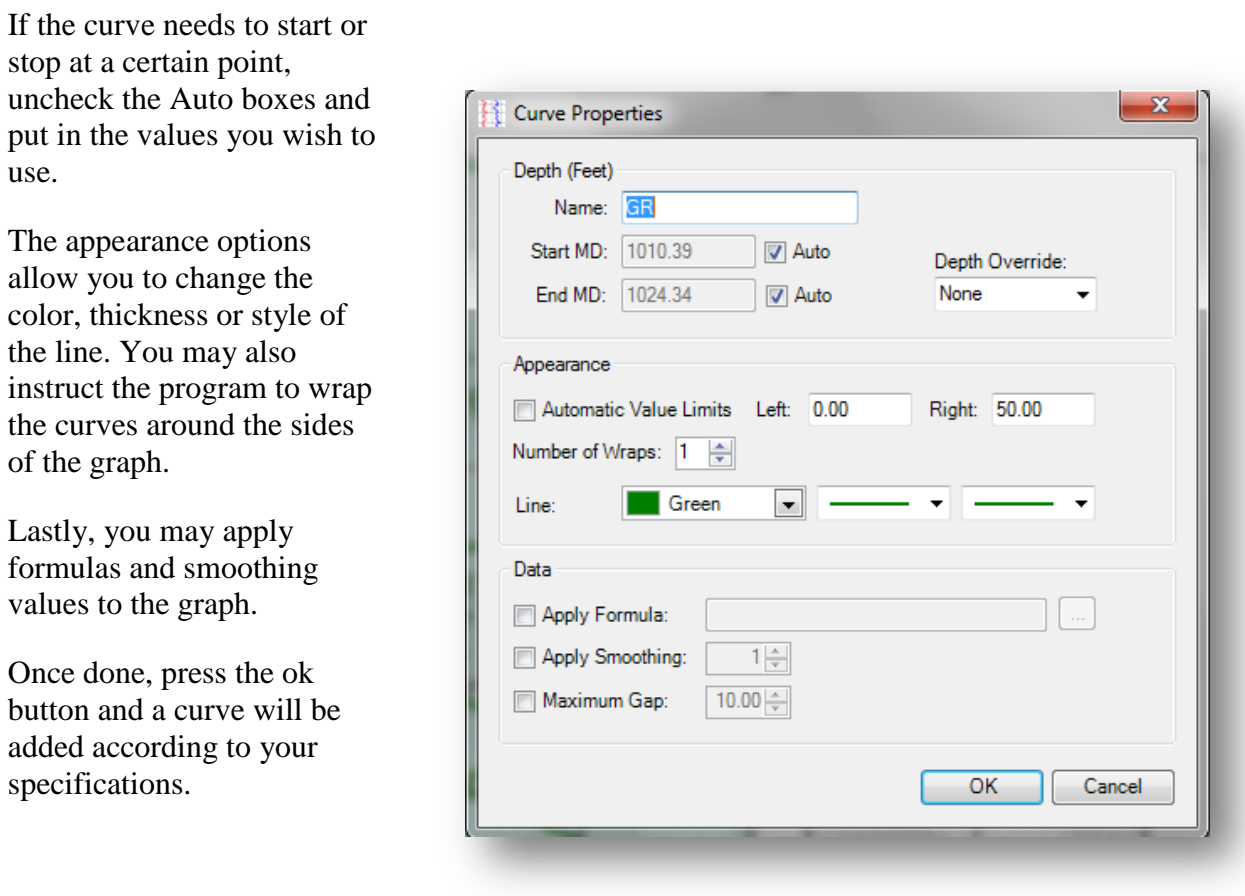

#### <span id="page-5-1"></span>**Modifying the Logviz report**

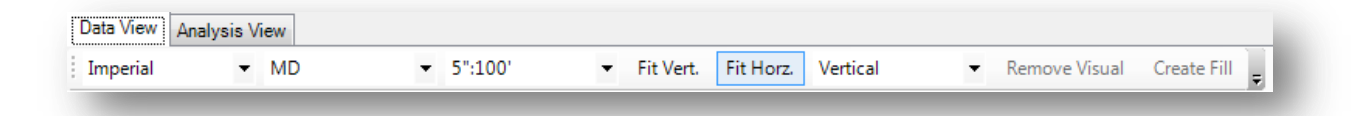

The report can be modified in several different ways. Across the top of the report you will see the following options.

The first tab allows you to change between imperial and metric scales.

The second tab will show options for MD, TVD and VS modes.

The next tab is the scale in how you want your graphs to be spaced. For instance, you can select 2 or 5 inch options. While given as an example it is not limited to those. If you select metric, you will be given corresponding options.

Fit Vert and Fit horz will shrink the graph to fit inside your screen.

Remove Visual is the how you can remove a selected curve from the graph.

#### <span id="page-6-0"></span>**Save A Logviz Project**

When you have your data formatted in the manner you wish to use. You can press the save project button on the top of the screen. Once you do that, you can load it at any time. We recommend saving all digidrill related files inside the C:\DigiDrill location to avoid any issues.

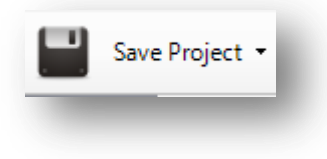

#### <span id="page-6-1"></span>**Loading a Logviz Project**

When opening a created digidrill project you have two different options. If you had created the project file, you may simply open it from the most recent projects window on the lower left side.

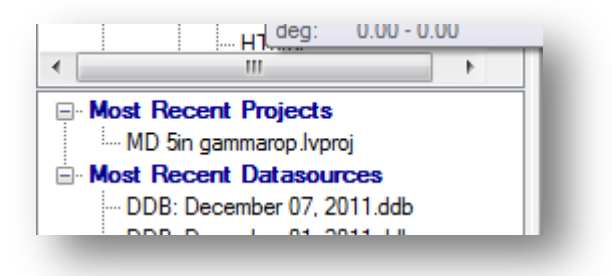

The other option is to open it through the Open project button on the top of the option menu.

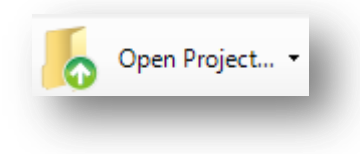

Once you have opened it in this manner it will add the option at the most recent projects window.

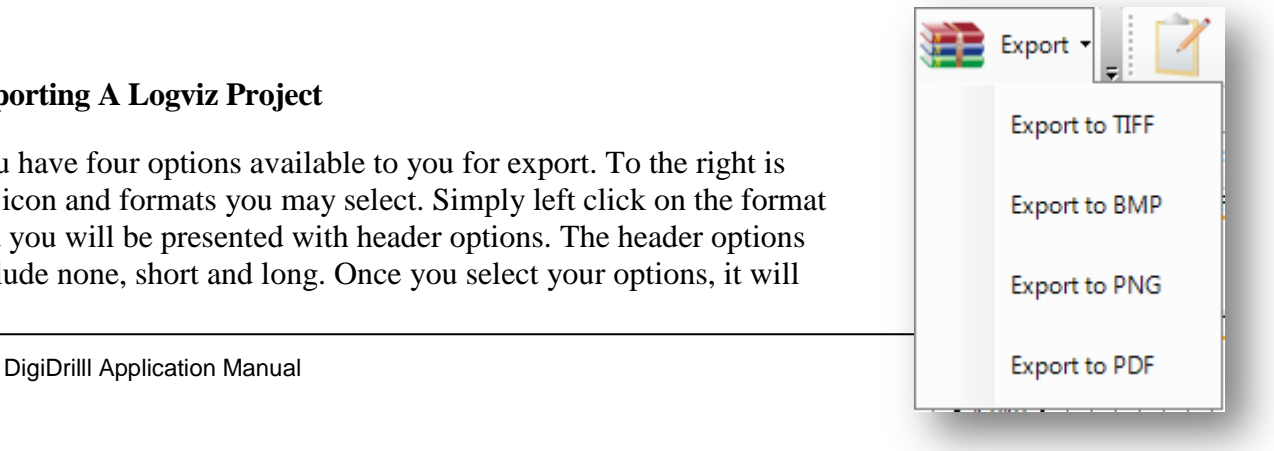

#### <span id="page-6-2"></span>**Exporting A Logviz Project**

You have four options available to you for export. To the right is the icon and formats you may select. Simply left click on the format and you will be presented with header options. The header options include none, short and long. Once you select your options, it will

prompt you if you wish to see the file displayed into your default viewer.

#### <span id="page-7-0"></span>**Modifying Header Info**

If you wish to change personal or location information inside Logviz, you can select the header data located on the top right of the screen. You cannot change some information inside the edit header data field and will require you to change it inside the datalogger.

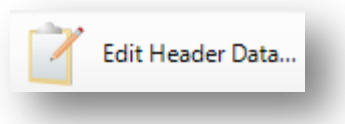

#### <span id="page-7-1"></span>**Importing A Logo**

If you want to add a logo to your logviz headers, simply click on the import logos icon on the upper right hand side of the logviz program. Once click, you will be presented with several options. The main option you will need is the browse button. Simply navigate to the logo and import. Logviz automatically resizes the logo by default.

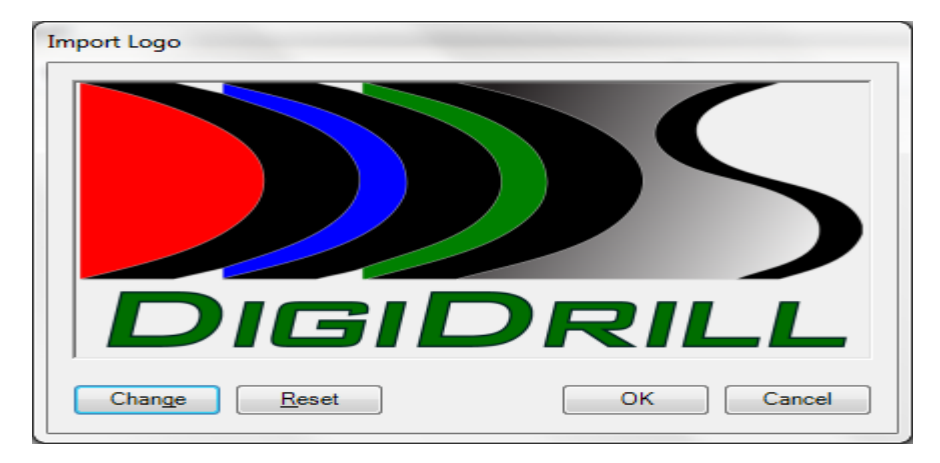